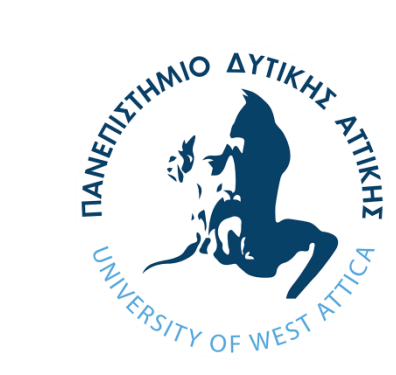

#### **Δρ. Σπύρος Σιάκας**

Επίκουρος Καθηγητής 3d animation Τμήμα Γραφιστικής και Οπτικής Επικοινωνίας ΣΕΤΕΠ – Πανεπιστήμιο Δυτικής Αττικής

#### **ΟΔΗΓΟΣ ΔΗΜΙΟΥΡΓΙΑΣ ΕΚΠΑΙΔΕΥΤΙΚΟΥ ΒΙΝΤΕΟ**

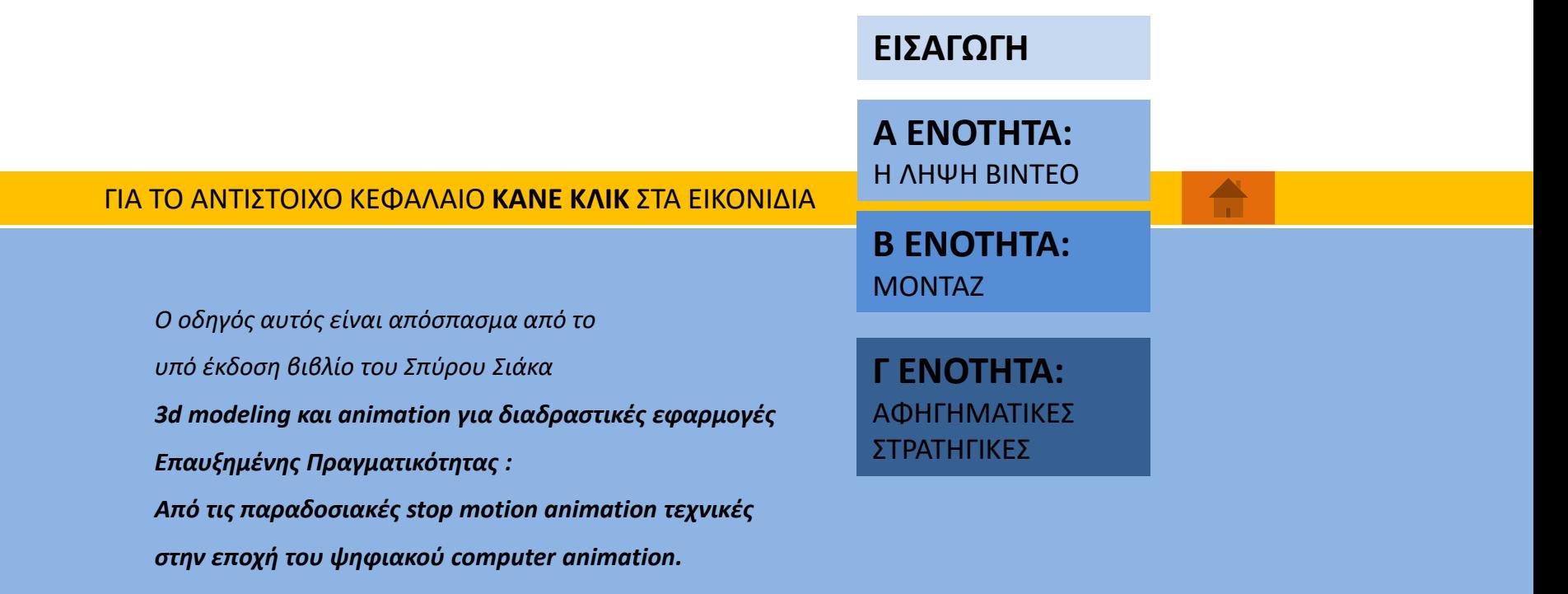

# <span id="page-1-0"></span>**ΕΙΣΑΓΩΓΗ**

Η επισκόπηση της παραγωγής ταινιών από μέλη της ακαδημαϊκής κοινότητας δείχνει μια αυξητική τάση τα τελευταία χρόνια.

Με την ραγδαία ανάπτυξη των ψηφιακών μέσων, παρότι είναι πολύ εύκολο να δημιουργηθεί ένα βίντεο με ένα κινητό τηλέφωνο ή μια web camera, οι δυσκολίες εστιάζονται σε δύο μεγάλα ζητήματα:

- Πώς θα κάνουμε μι σωστή λήψη κινούμενης εικόνας, ώστε να αποδώσουμε με την μεγαλύτερη δυνατή πιστότητα και να το κάνουμε πιο κατανοητό στους μαθητές μας;
- Πώς θα επεξεργαστούμε περαιτέρω το βίντεο συνθέτοντάς τα με άλλα στοιχεία (εικόνες, παρουσιάσεις κλπ) και καθιστώντας το αποτελεσματικότερο παιδαγωγικά;

Σε αυτά τα δύο ερωτήματα θα προσπαθήσει να δώσει απαντήσεις αυτός ο οδηγός. Επιπλέον παρουσιάζει συνοπτικά μια σειρά αφηγηματικές στρατηγικές δημιουργίας εκπαιδευτικής ταινίας, με βάση παιδαγωγικές αρχές. **Α ΕΝΟΤΗΤΑ:**  Η ΛΗΨΗ ΚΙΝΟΥΜΕΝΗΣ [ΕΙΚΟΝΑΣ \(ΒΙΝΤΕΟΣΚΟΠΗΣΗ\)](#page-2-0)

**[Β ΕΝΟΤΗΤΑ:](#page-11-0)**  ΤΟ ΜΟΝΤΑΖ

**[Γ ΕΝΟΤΗΤΑ:](#page-37-0)**  ΑΦΗΓΗΜΑΤΙΚΕΣ ΣΤΡΑΤΗΓΙΚΕΣ

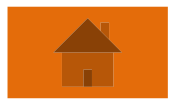

# <span id="page-2-0"></span>**Α ΕΝΟΤΗΤΑ: Η ΛΗΨΗ ΚΙΝΟΥΜΕΝΗΣ ΕΙΚΟΝΑΣ (ΒΙΝΤΕΟΣΚΟΠΗΣΗ)**

*Πώς θα κάνουμε μι σωστή λήψη κινούμενης εικόνας, ώστε να αποδώσουμε με την μεγαλύτερη δυνατή πιστότητα και να κάνουμε πιο κατανοητό στους μαθητές μας αυτό που επιθυμούμε;* 

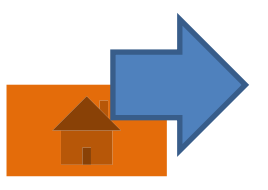

## **Α. Ο τύπος και ανάλυση αρχείου εξόδου:**

Η ανάλυση του αρχείου βίντεο που συνήθως χρησιμοποιούμε σε εκπαιδευτικές εφαρμογές για χρήση στο διαδίκτυο χωρίζεται σε δυο μεγάλες κατηγορίες **Standard και High definition.** Το μέγεθος των high definition αρχείων είναι **1280Χ720** και **1920Χ1080 pixels.** Ένα ικανοποιητικό μέγεθος Standard definition είναι το **640X480 pixels**.

Για μια ικανοποιητική ποιότητα εικόνας είναι το μικρό high definition **1280Χ720 pixels,** κατάλληλο για προβολή σε οθόνη υπολογιστή ή σε περιβάλλον ppt. ωστόσο η Full HD ανάλυση 1920Χ1080 είναι η προτεινόμενη επιλογή εξόδου βίντεο.

# **Β**. **Το κάδρο**

Το κάδρο, δηλαδή αν θα είναι οριζόντια ή κάθετη η προβολή του βίντεο, καθορίζεται από το είδος και την πλατφόρμα προβολής. Συνήθως, τόσο στις πλατφόρμες προβολής στο διαδίκτυο (YouTube, Vimeo κλπ) όσο και σε προβολές σε μεγάλη οθόνη με προτζέκτορα η οθόνη προβολής είναι οριζόντια.

Για αυτό τον λόγο όταν κάνουμε λήψη με το κινητό μας τηλέφωνο φροντίζουμε να το έχουμε σε οριζόντια θέση ώστε να αποδώσουμε στην προβολή του βίντεο όσο γίνεται μεγαλύτερη πληροφορία στην οθόνη προβολής.

#### **Β**. **Η «σκηνοθεσία»**

Με αυτό τον όρο ορίζουμε τον πώς θα τοποθετήσουμε την κάμερα μας ώστε να «καδράρουμε» το θέμα της λήψης μας και γενικότερα τις επιλογές στον ρυθμό του βίντεο που θα δημιουργήσουμε. Θα δούμε αναλυτικά, με βάση το λεξικό» της κινηματογραφικής γλώσσας, τις δυνατότητες που έχουμε στα δύο παραπάνω στοιχεία της σκηνοθεσίας:

- **το Καδράρισμα**
- **και τον Ρυθμό**

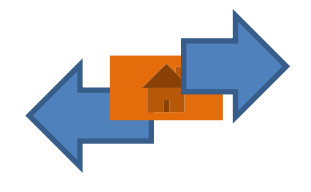

# ΤΟ ΚΑΔΡΑΡΙΣΜΑ : [Το μέγεθος του θέματος](#page-28-0)

Γενικό πλάνο: το χρησιμοποιούμε για να δείξουμε τον χώρο που κινείται το θέμα μας

Μεσαίο πλάνο: το χρησιμοποιούμε για να δείξουμε την σχέση του θέματος μας με τον χώρο

Κοντινό πλάνο: το χρησιμοποιούμε για να τονίσουμε κάποιο στοιχειο του θεματός μας

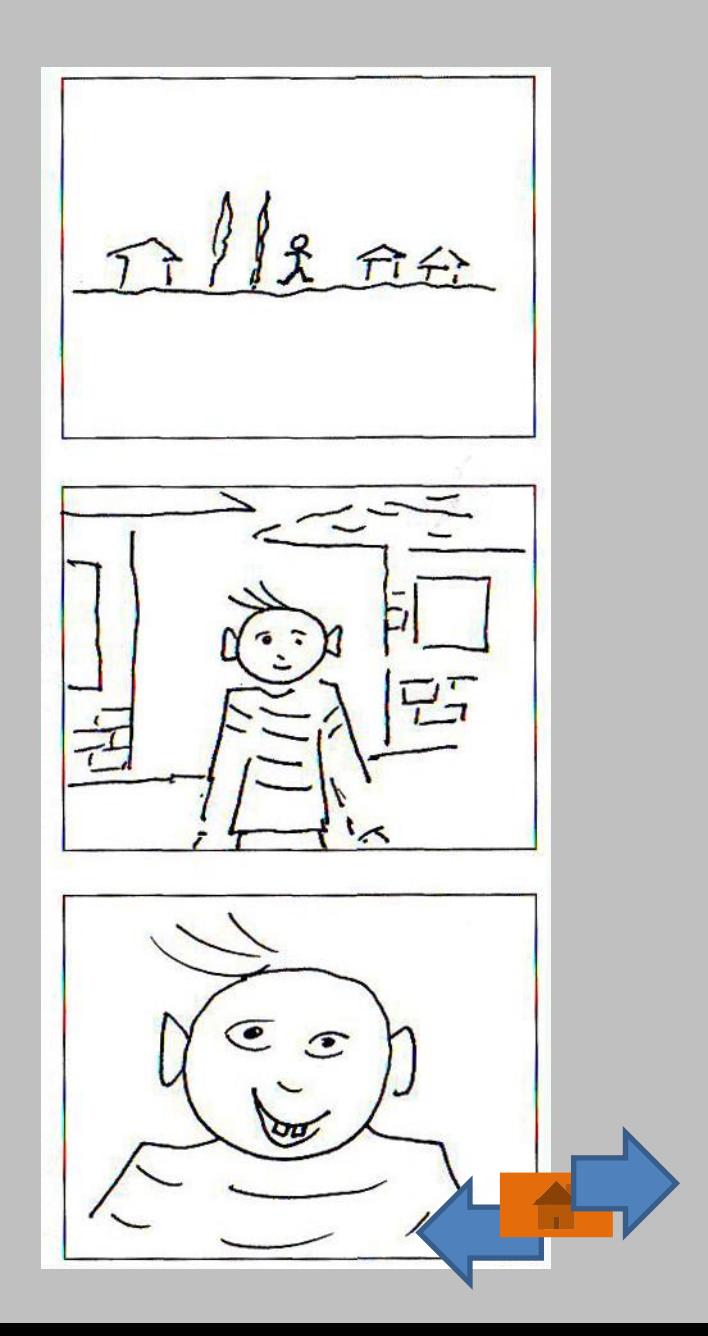

[ΤΟ ΚΑΔΡΑΡΙΣΜΑ :](#page-28-0)  Η γωνία λήψης

Ανάλογα με την **θέση της κάμερας**  και την **γωνία λήψης**  τα πλάνα χωρίζονται σε:

- πλάνα από κάτω
- πλάνα από ψηλά
- και πλάνα στο ύψος του ματιού.

**Οι Γωνίες Λήψης από Κάτω** μπορεί να δώσουν μια δυναμική διάσταση και να μεγαλοποιήσουν το θέμα.

**Οι Γωνίες Λήψης από Ψηλά** δίνουν αρκετές πληροφορίες για τον χώρο της δράσης.

**Οι Γωνίες Λήψης** στο ύψος του ματιού λειτουργούν σαν το «μάτι του θεατή» και τον βάζουν στην θέση της κάμερας.

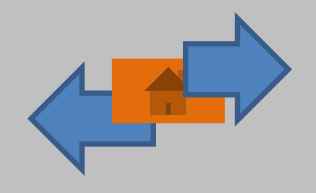

# [ΤΟ ΚΑΔΡΑΡΙΣΜΑ](#page-28-0) : ΟΠΤΙΚΕΣ ΣΥΓΧΥΣΕΙΣ

**Σε όλα τα παραπάνω πρέπει να δοθεί ιδιαίτερη προσοχή στην αποφυγή οπτικών συγχύσεων.**

**Δεξιά είναι δύο παραδείγματα τοποθέτησης του θέματος στο χώρο με βάση την θέση της κάμερας.**

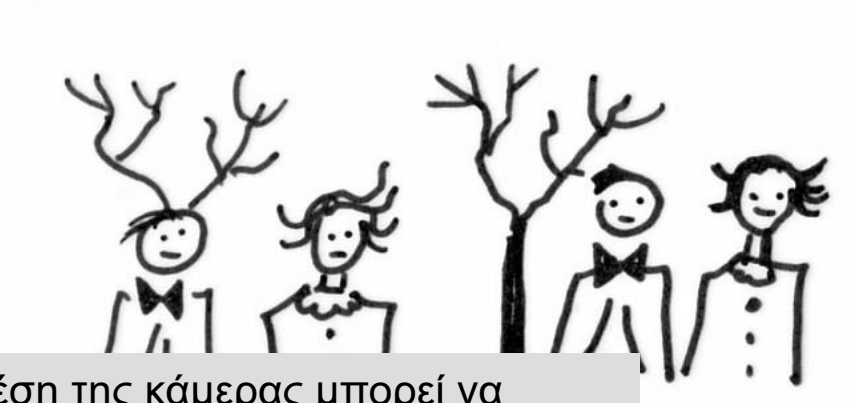

Η θέση της κάμερας μπορεί να μετατρέψει τα κλαδιά ενός δέντρου σε κέρατα, που στην προκειμένη περίπτωση μάλλον είναι λανθασμένη επιλογή.

Η θέση της κάμερας μετατρέπει το κεφάλι του ανθρώπου σε "τρίτη βάρκα" καθώς ο ορίζοντας της θάλασσας "κόβει" το κεφάλι από το υπόλοιπο σώμα.

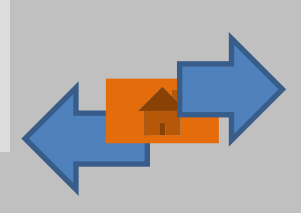

#### **Η ΛΗΨΗ ΚΙΝΟΥΜΕΝΗΣ ΕΙΚΟΝΑΣ Χρησιμα tips**

# **Α. H κίνηση της κάμερας**

Όταν κάνουμε κίνηση της κάμερας αποφεύγουμε:

- Απότομες και γρήγορες κινήσεις
- Συνεχή zoom out και zoom in Καθώς δημιουργούν σύγχυση στον θεατή και δυσκολεύουν την διαδικασία του μοντάζ.

# **Η χρήση τρίποδα**

Προτείνεται καθώς διασφαλίζει ένα σταθερό κάδρο και, κατά συνέπεια, σταθερές συνθήκες θέασης του βίντεο μας από τον μαθητή. Έτσι η προσοχή στρέφεται στην κατανόηση του περιεχομένου και όχι της «σκηνοθετικής» μας προσέγγισης.

# **Η ΛΗΨΗ ΚΙΝΟΥΜΕΝΗΣ ΕΙΚΟΝΑΣ Χρήσιμα tips**

# **Γ. Ο ήχος**

Αν δεν μπορούμε να χρησιμοποιήσουμε κάποιο μικρόφωνο για δημιουργία πρωτότυπων ήχων΄, υπάρχουν ανοικτοί ισότοποι με διάθεση ήχων και μουσική με δικαιώματα creative commons. Δηλαδή μπορούμε να κάνουμε χρήση των ηχητικών αρχείων με βάση τις προϋποθέσεις που θέτει ο κάθε δημιουργός που τα παρέχει.

Δύο προτεινόμενοι ισότοποι είναι οι παρακάτω:

## **Για μουσική:**

[https://studio.youtube.com/channel/UCbhSYOB\\_lGfIKT](https://studio.youtube.com/channel/UCbhSYOB_lGfIKTmcNGbf5VA/music)

mcNGbf5VA/music

Για ήχους:

<https://freesound.org/>

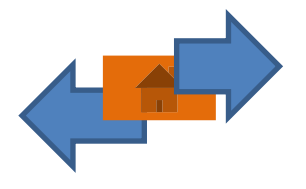

# <span id="page-11-0"></span>**Β ΕΝΟΤΗΤΑ: ΤΟ ΜΟΝΤΑΖ**

*Πώς θα επεξεργαστούμε περαιτέρω το βίντεο στο μοντάζ συνθέτοντάς το με άλλα στοιχεία (εικόνες, παρουσιάσεις κλπ)* 

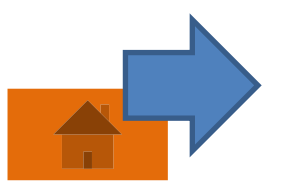

#### **Β ΕΝΟΤΗΤΑ:**

#### **ΤΟ ΑΝΙΜΑΤΙΟΝ ΚΑΙ ΤΑ ΨΗΦΙΑΚΑ ΜΕΣΑ: ΜΕΤΑ ΠΑΡΑΓΩΓΗ-ΜΟΝΤΑΖ**

# **Εισαγωγή**

Σε αυτή τη ενότητα θα παρουσιασθούν οι δυνατότητες μοντάζ ενός προγράμματος ελευθέρου και ανοικτού κώδικα, του blender 3d, σειρά 2.80 +

## **ΧΡΗΣΙΜΗ ΣΗΜΕΙΩΣΗ**

Καθώς το blender 3d είναι πρόγραμμα ανοικτού κώδικά διαμορφώνεται και εμπλουτίζεται διαρκώς. Η τελευταία τροποποίηση του και το πέρασμα στην σειρά 2.8 είναι κομβική στην ριζική αλλαγή του interface, ενώ έχουν προστεθεί νέες δυνατότητες. Ωστόσο, οι βασικές λειτουργίες έχουν παραμείνει ίδιες. Σύμφωνα με τα παραπάνω, ο παρόν οδηγός μπορεί να φανεί χρήσιμος και για προηγούμενες εκδόσεις του blender

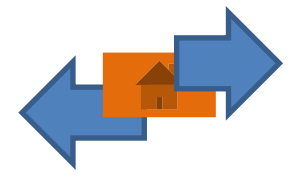

#### **ΤΕΚΜΗΡΙΩΣΗ ΕΠΙΛΟΓΗΣ ΤΟΥ BLENDER 3D ΜΕ ΒΑΣΗ ΠΑΙΔΑΓΩΓΙΚΕΣ ΠΑΡΑΜΕΤΡΟΥΣ ΣΥΜΕΜΤΟΧΙΚΗΣ ΜΑΘΗΣΗΣ**

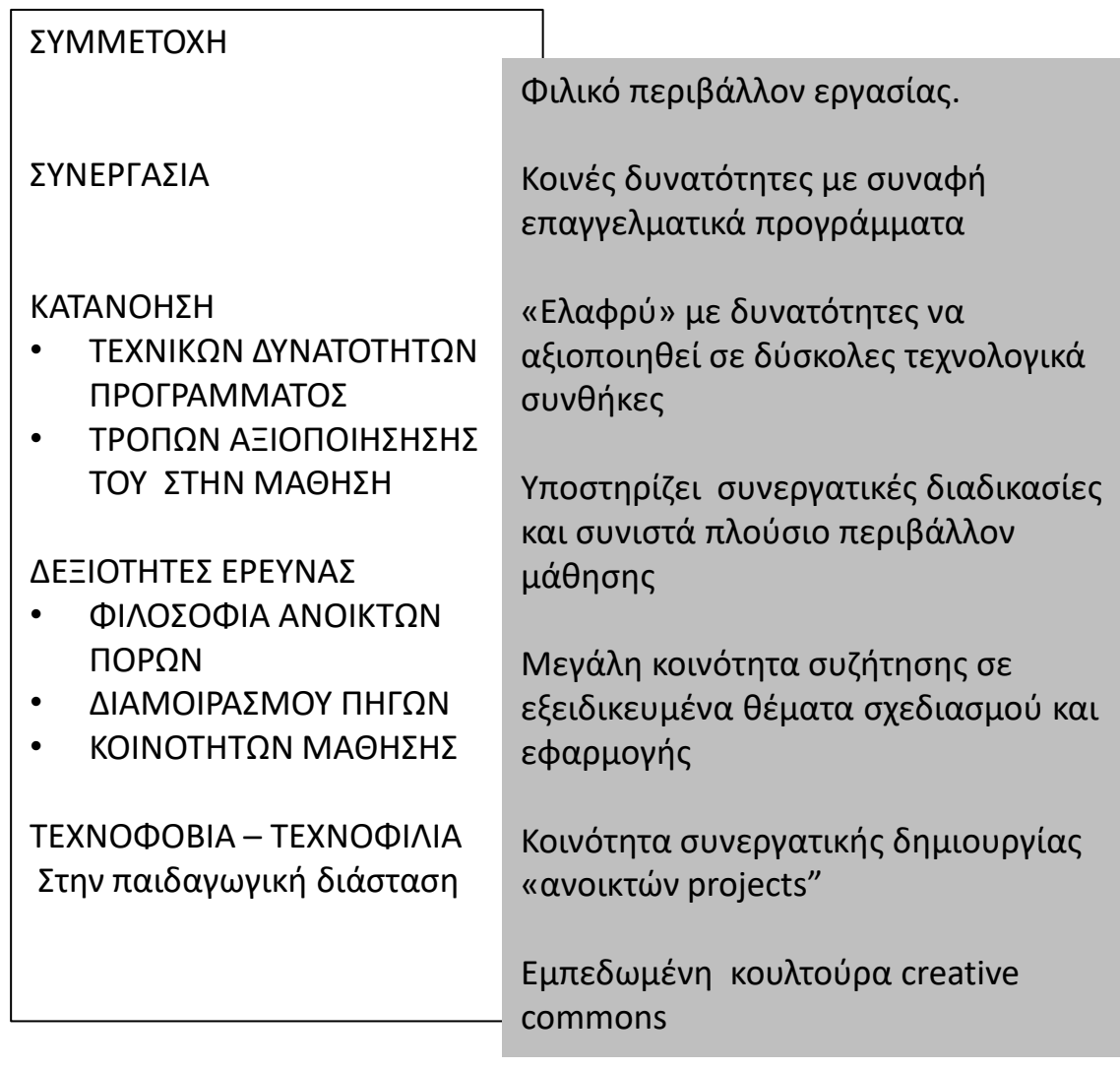

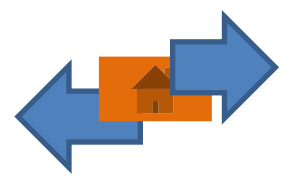

#### **ΒΑΣΙΚΕΣ ΛΕΙΤΟΥΡΓΙΕΣ ΟΛΩΝ ΤΩΝ ΠΡΟΓΡΑΜΜΑΤΩΝ ΜΟΝΤΑΖ**

#### ΤΙ ΚΑΝΟΥΜΕ ΣΤΟ ΜΟΝΤΑΖ ΒΙΝΤΕΟ ΖΩΝΤΑΝΗΣ ΔΡΑΣΗΣ;

Στο μοντάζ οι βασικές ενέργειες που θα πρέπει να κάνουμε είναι:

Α. Να «Ξεσκαρτάρουμε» το βίντεο. Δηλαδή να κόψουμε ότι δε μας χρειάζεται και να το πετάξουμε

Β. Να βάλουμε τα «ξεσκαρταρισμένα» πλάνα μας στη σειρά που θέλουμε για να βγαίνει κάποιο νόημα.

Γ. Να προσθέσουμε κάποιο μουσικό κομμάτι ή επιπλέον ήχους για να δώσουμε έμφαση ή συναίσθημα στην ταινία μας

Δ. Να προσθέσουμε εφέ όπως «fade» και το «dissolve» για να ενώσουμε τα πλάνα μας.

Ε. Να προσθέσουμε τίτλους ή άλλα κείμενα για να γίνει πιο κατανοητή η ταινία μας

### ΤΙ ΔΙΑΦΟΡΕΤΙΚΟ ΚΑΝΟΥΜΕ ΣΤΟ ΜΟΝΤΑΖ ΑΝΙΜΑΤΙΟΝ-ΒΙΝΤΕΟ ;

Η διαφοροποίηση του μοντάζ στο animation από το βίντεο ζωντανής δράσης είναι ότι εδώ θα πρέπει να δημιουργήσουμε χειροκίνητα (χρησιμοποιώντας τις φωτογραφίες που έχουμε τραβήξει και ήχους ή μουσική που δημιουργήσαμε ξεχωριστά από τη λήψη των φωτογραφιών) αυτό που η βιντεοκάμερα κάνει αυτόματα. Δηλαδή ένα βίντεο με συγχρονισμένο τον ήχο με την εικόνα. Για παράδειγμα αν οι φωτογραφίες που τραβήξαμε είναι οι πόζες που παίρνουν τα χείλη ενός στόματος όταν μιλάει θα πρέπει να συγχρονιστεί η κάθε πόζα με τον αντίστοιχο ήχο, και σε κάθε περίπτωση, οι πόζες που

αντιστοιχούν στη παύση της ομιλίας με τη παύση στο κείμενο.

#### **ΛΕΙΤΟΥΡΓΙΕΣ ΤΟΥ BLENDER ΩΣ ΠΡΟΓΡΑΜΜΑ ΜΟΝΤΑΖ**

Εξοικείωση με το περιβάλλον εργασίας μοντάζ (editing) στο Blender 3d

Κάνω download στο [www.blender.org](http://www.blender.org/) και εγκαθιστώ το πρόγραμμα (Mac, Windows, Linux). Η διαδικασία είναι σύντομη

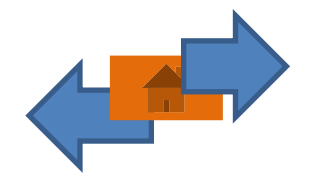

# Τι θα κάνω;

# Τι θα θυμαμαι;

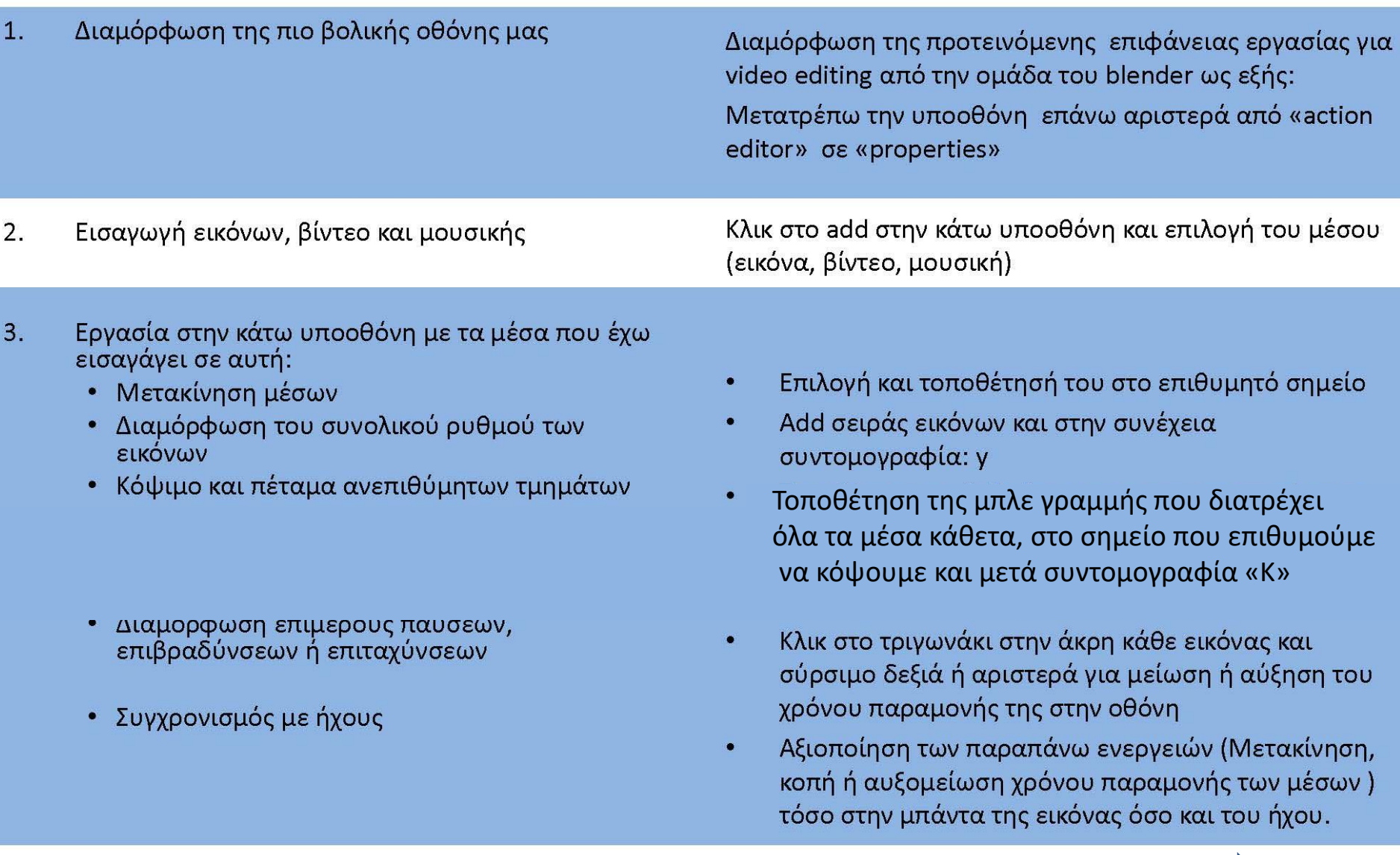

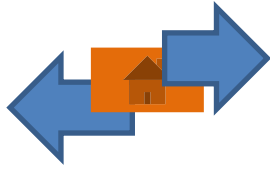

# 1. Διαμόρφωση της πιο βολικής οθόνης

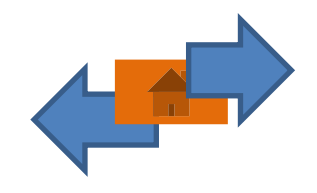

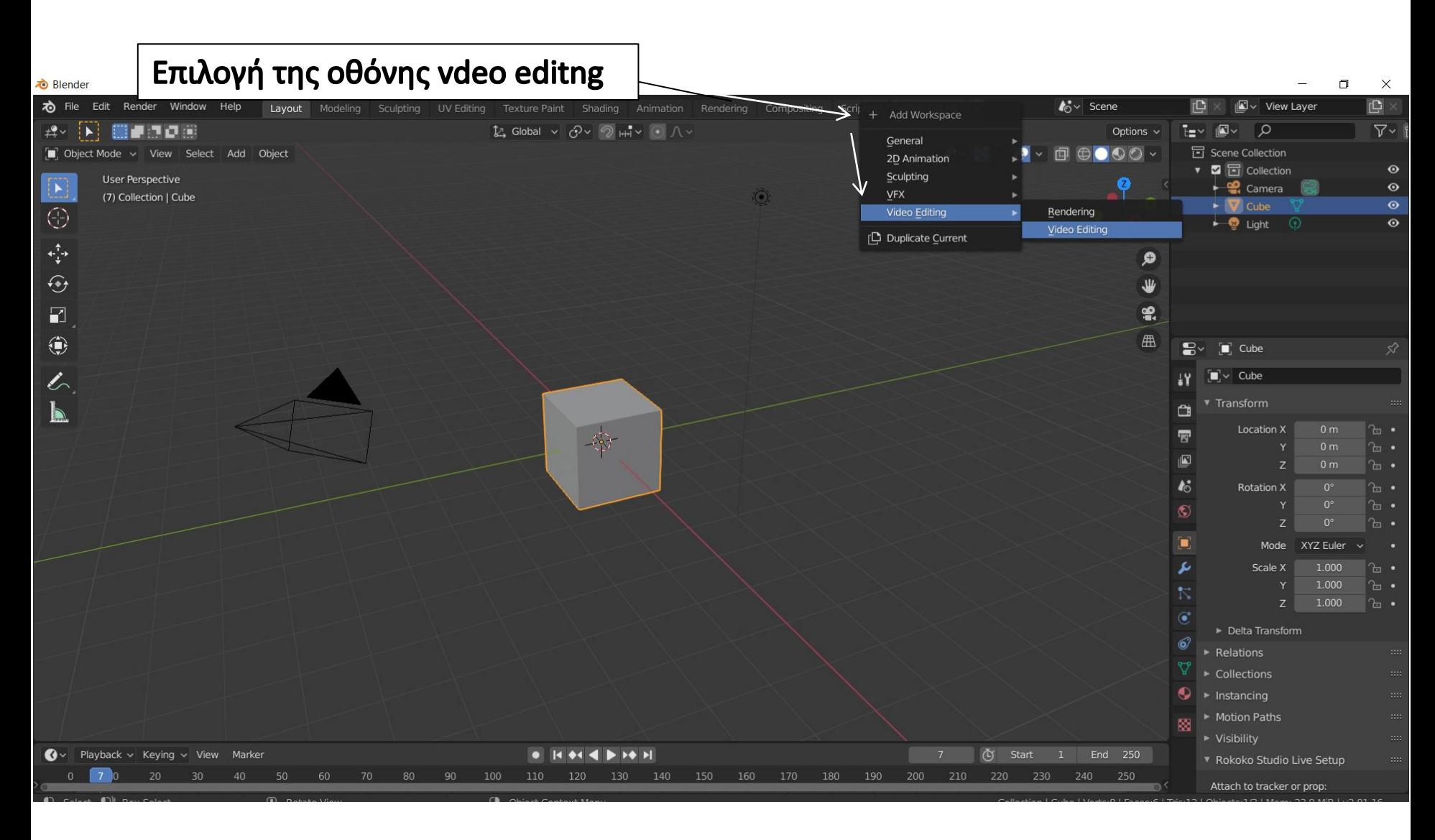

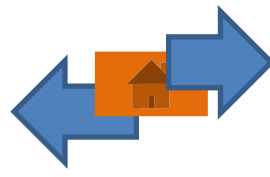

#### Το περιβάλλον εργασίας editing

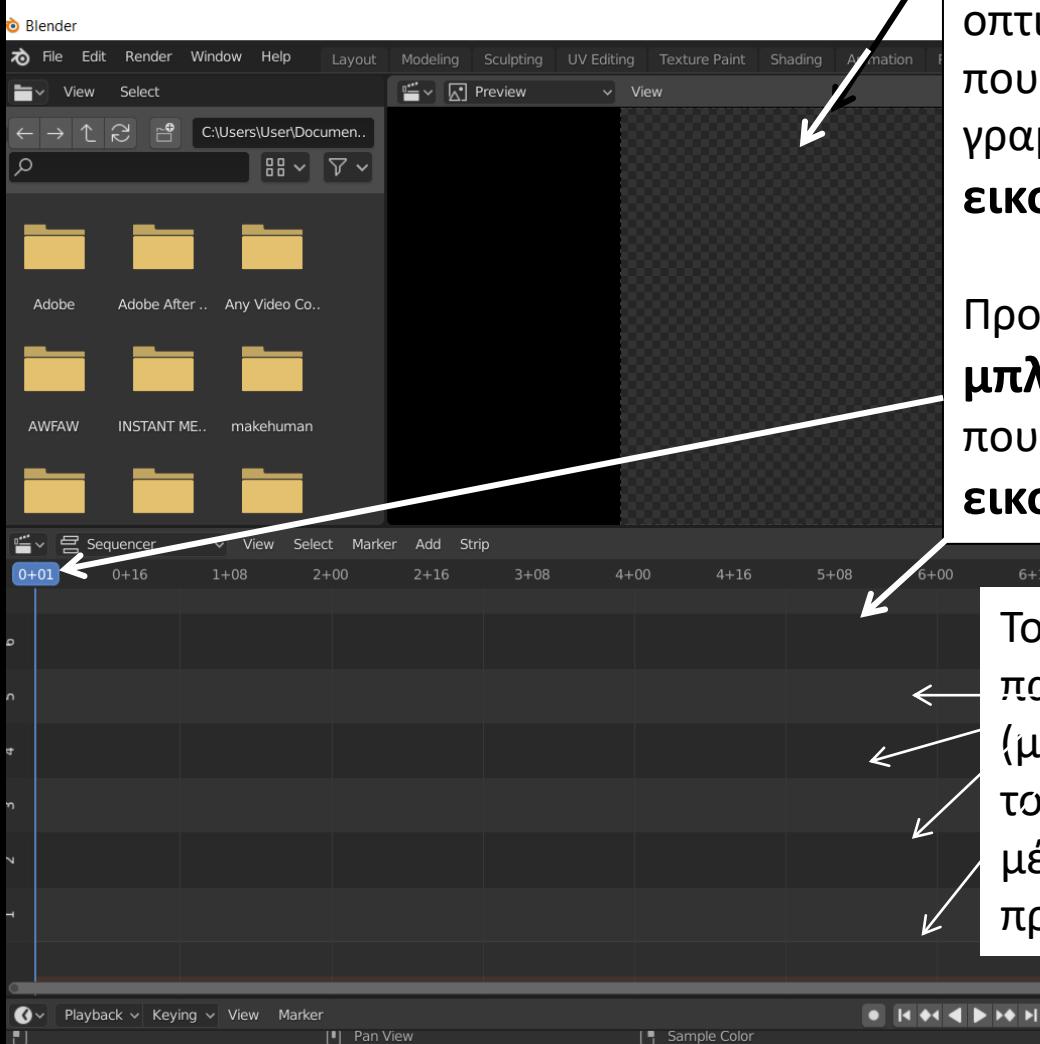

**Μόνιτορ (monitor)** όπου γίνεται προβολή του οπτικοακουστικού προϊόντος που είναι στην γραμμή του **εικονικού φιλμ** παρακάτω.

Προβάλλεται ότι σαρώνει η **μπλε γραμμή σκάνερ**  που διατρέχει κάθετα το **εικονικό φιλμ.**

Το **εικονικό φιλμ** έχει παράλληλες ζώνες (μπαντες) που η καθεμία τους είναι φορέας ενός μέσου που θα εισάγουμε προς επεξεργασία

 $9 + 08$ 

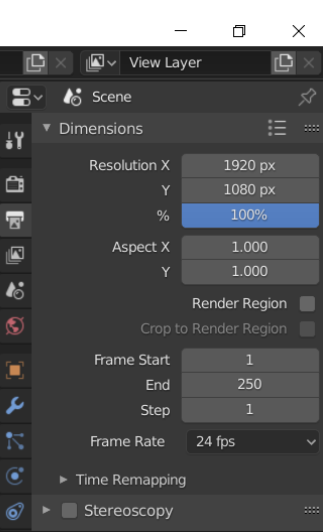

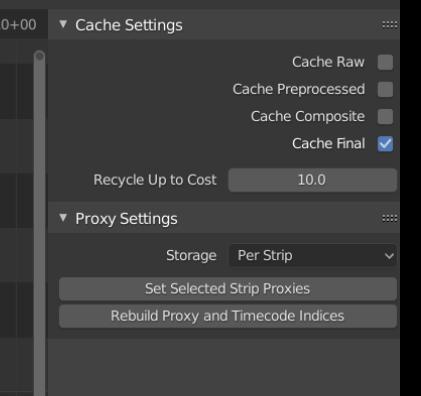

(b) Start End Collection | Cube | Verts:8 | Faces:6 | Tris:12 | Objects:1/3 | Mem: 15.8 MiB | v2.81.1

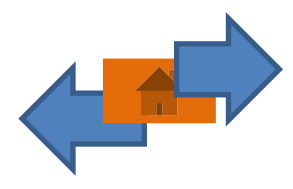

#### Το περιβάλλον εργασίας editing

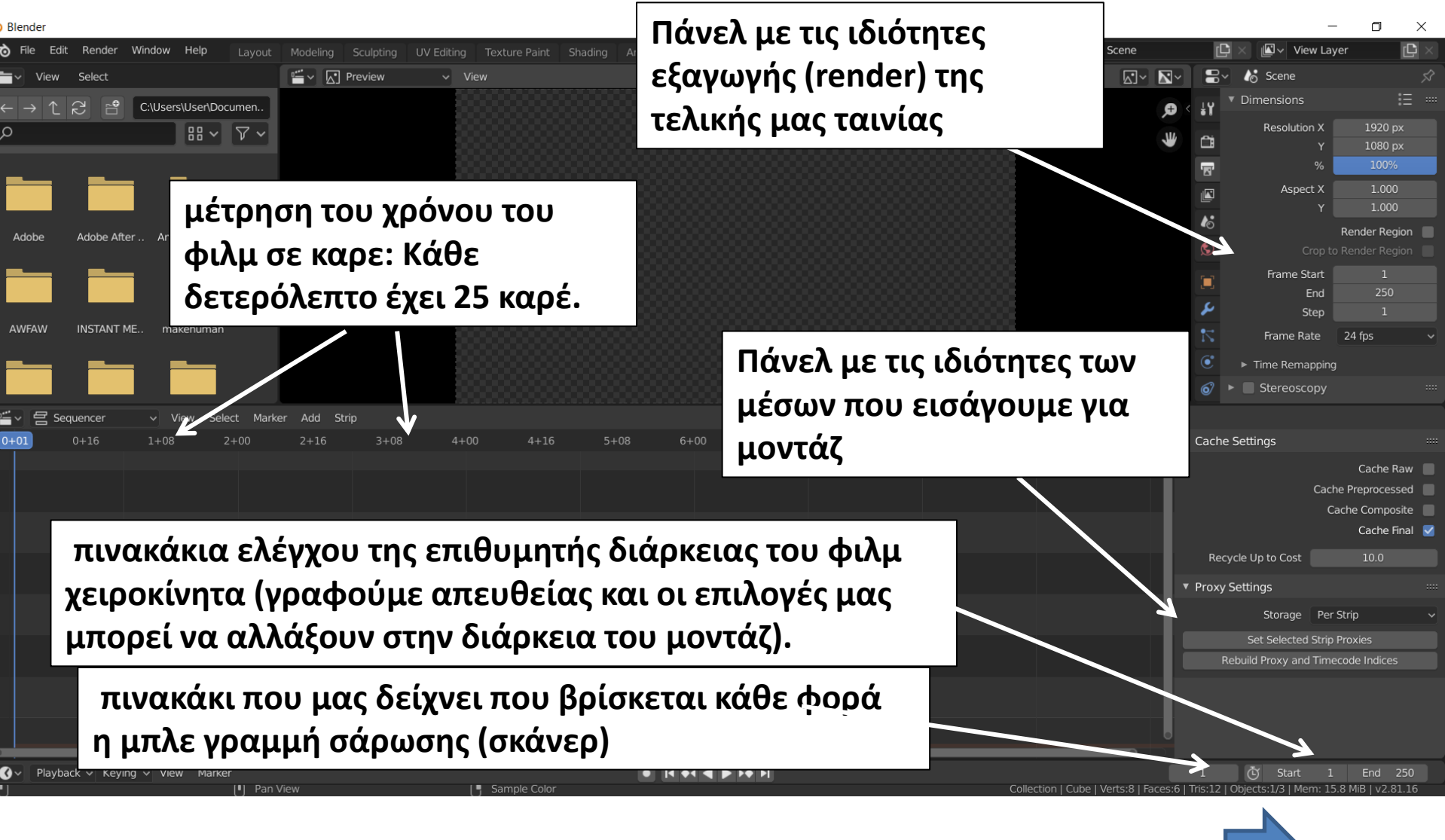

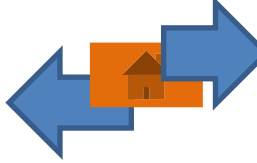

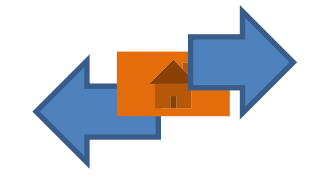

# 2. Εισαγωγή εικόνων, βίντεο και μουσικής

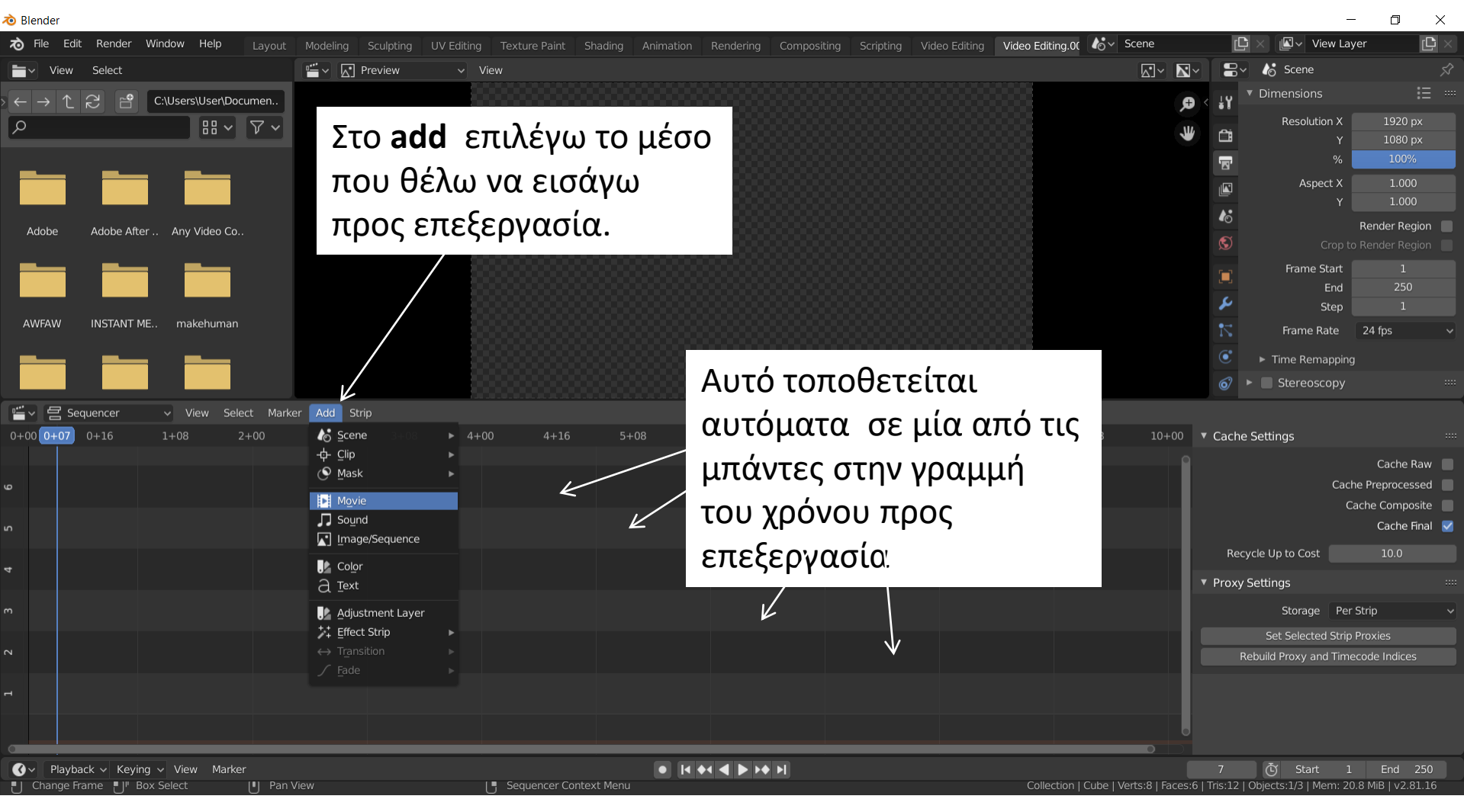

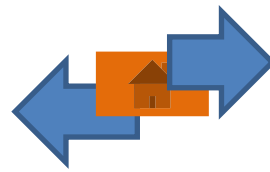

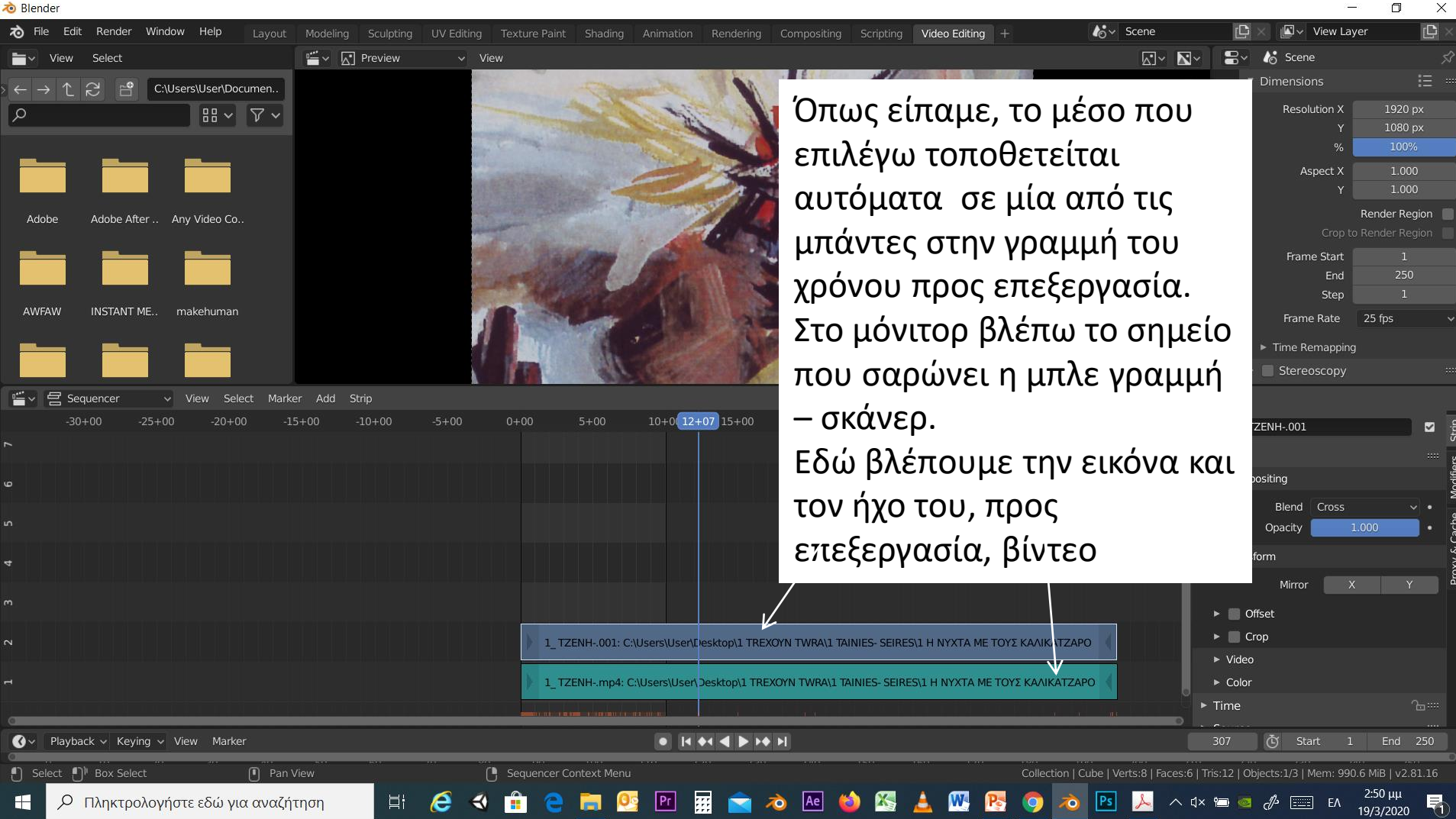

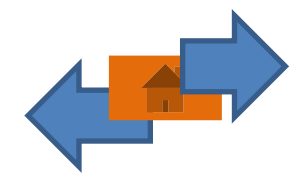

# 3. Εργασία με τα μέσα (Εικόνα και Ήχο)

- Εισαγωγή
- Προεπισκόπηση των μέσων
- Ιδιότητες των μέσων
- Μετακίνηση δεξιά (μπροστά) και αριστερά (πίσω) των μέσων
- Κόψιμο και αφαίρεση κάποιου ανεπιθύμητού τμήματος
- Δημιουργία τίτλων

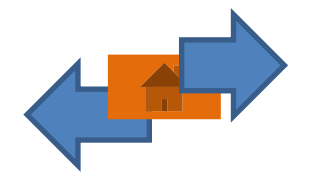

#### **Εισαγωγή**

Όταν εισάγω ένα βίντεο στο εικονικό φιλμ μπορώ να δω την εικόνα και τον ήχο ξεχωριστά, σαν διαφορετικά μέσα και σε διαφορετική οριζόντια ζώνη. Μπορώ επίσης να τοποθετήσω όποιο μέσο θέλω σε όποια οριζόντια ζώνη το ένα πάνω από το άλλο ή το ένα δίπλα στο άλλο.

#### **ΘΥΝΑΜΑΙ**

Όταν τοποθετήσω τα προς επεξεργασία μέσα, το ένα πάνω από το άλλο :

- Στην περίπτωση της εικόνας, υπερισχύει η εικόνα που είναι από πάνω
- Στην περίπτωση του ήχου, οι ήχοι που επικαλύπτονται ακούγονται και μαζί (mixing)

Όταν τοποθετούνται σειριακά το ένα μετά από το άλλο, απλά μεγαλώνουμε την διάρκεια της ταινίας 'Όταν υπάρχει κενό ανάμεσα στα προς επεξεργασία μέσα, στο τελικό βίντεο φαίνεται μαύρο

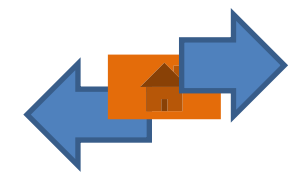

### **Προεπισκόπηση των μέσων**

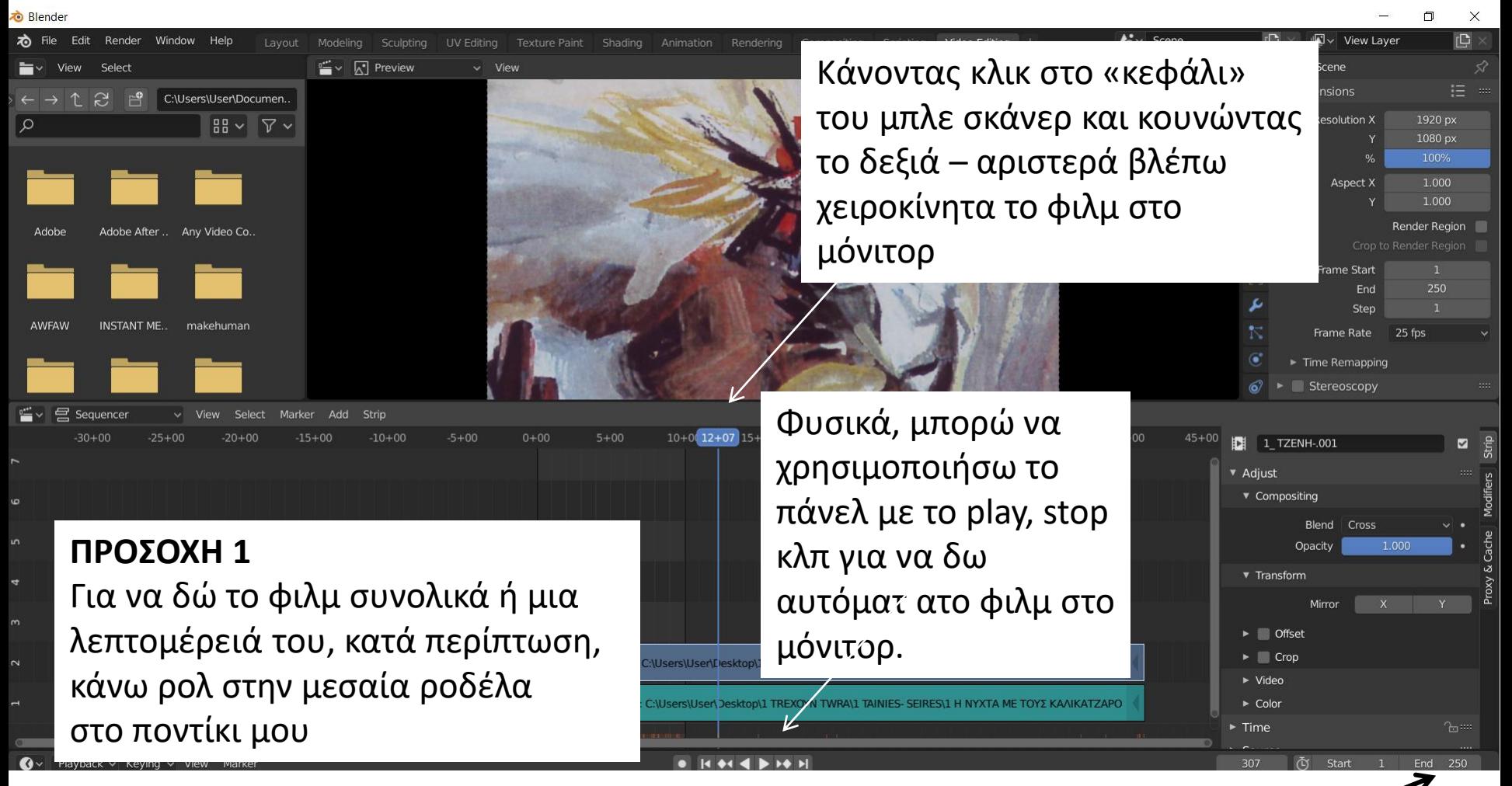

#### **ΠΡΟΣΟΧΗ 2**

Τις περισσότερες φορές η διάρκεια του φιλμ που εισάγω είναι μεγαλύτερη από την προκαθορισμένη διάρκεια του προγράμματος.

Ρυθμίζω χειροκίνητα την διάρκεια του στον πίνακα **end**.

## **Ιδιότητες των μέσων**

Επιλέγω το μέσο που επιθυμώ και στο παράθυρο των ιδιοτήτων ανοίγουν αυτόματα οι δυνατότητες επεξεργασίας του.

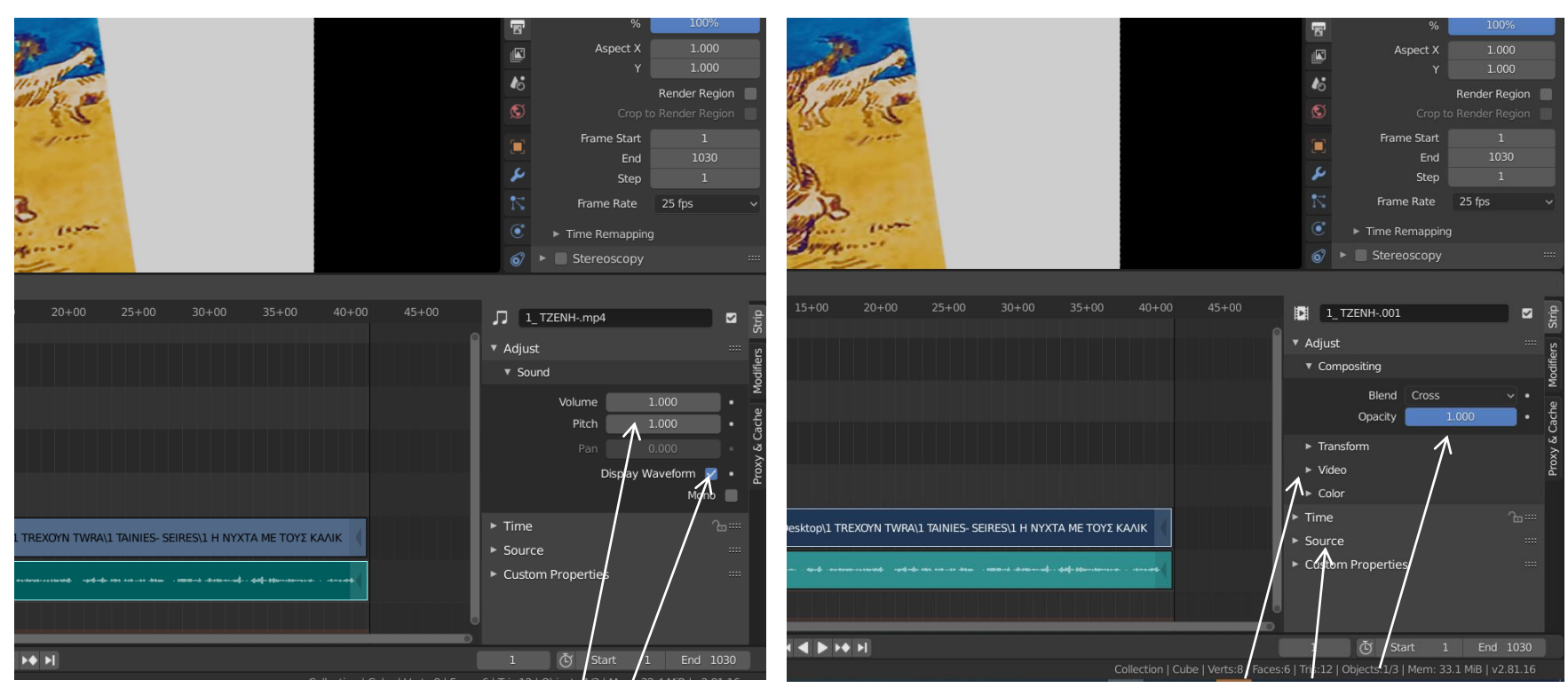

Στο ήχο για παράδειγμα μπορώ να δω την κυμματογραμμή του καθώς επίσης κα να αυξομειώσω την έντασή του

Στην εικόνα, αντίστοιχα, μπορώ να μεταβάλω την διαφάνειά της, την ένταση του χρώματος την αντίθεση κ.ο.κ.

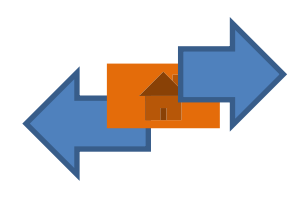

# **Μετακίνηση δεξιά (μπροστά) και αριστερα (πίσω) των μέσων**

<span id="page-28-0"></span>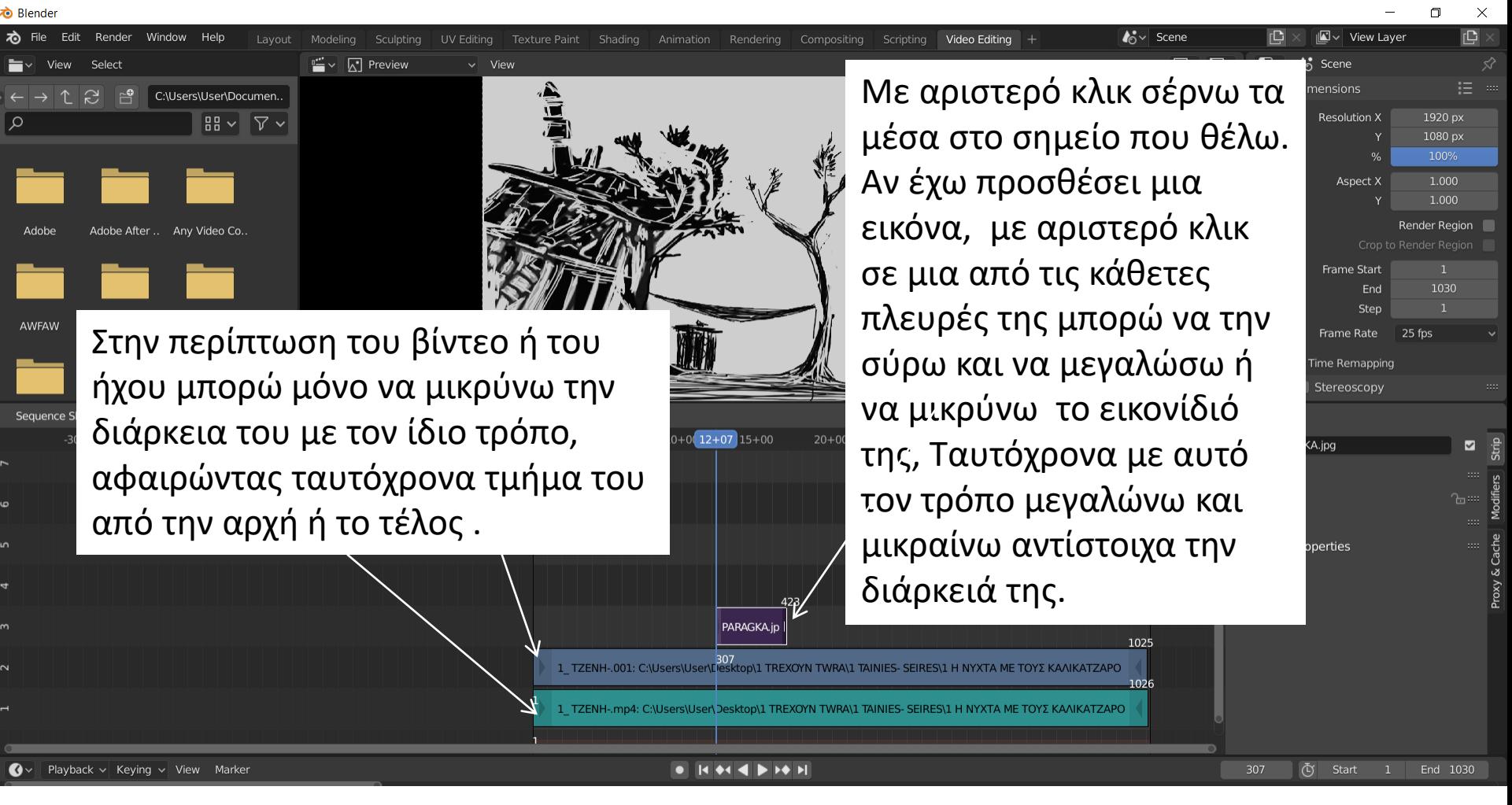

#### **ΘΥΜΑΜΑΙ**

Όταν τοποθετήσω τα προς επεξεργασία μέσα το ένα πάνω από το άλλο:

- Στην περίπτωση της εικόνας υπερισχύει η εικόνα που είναι από πάνω
- Στην περίπτωση του ήχου οι ήχοι που επικαλύπτονται ακούγονται μαζί (mixing)

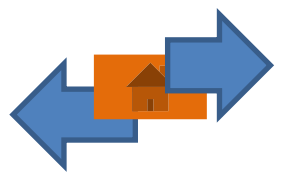

### **Κόψιμο και αφαίρεση κάποιου ανεπιθύμητού τμήματος**

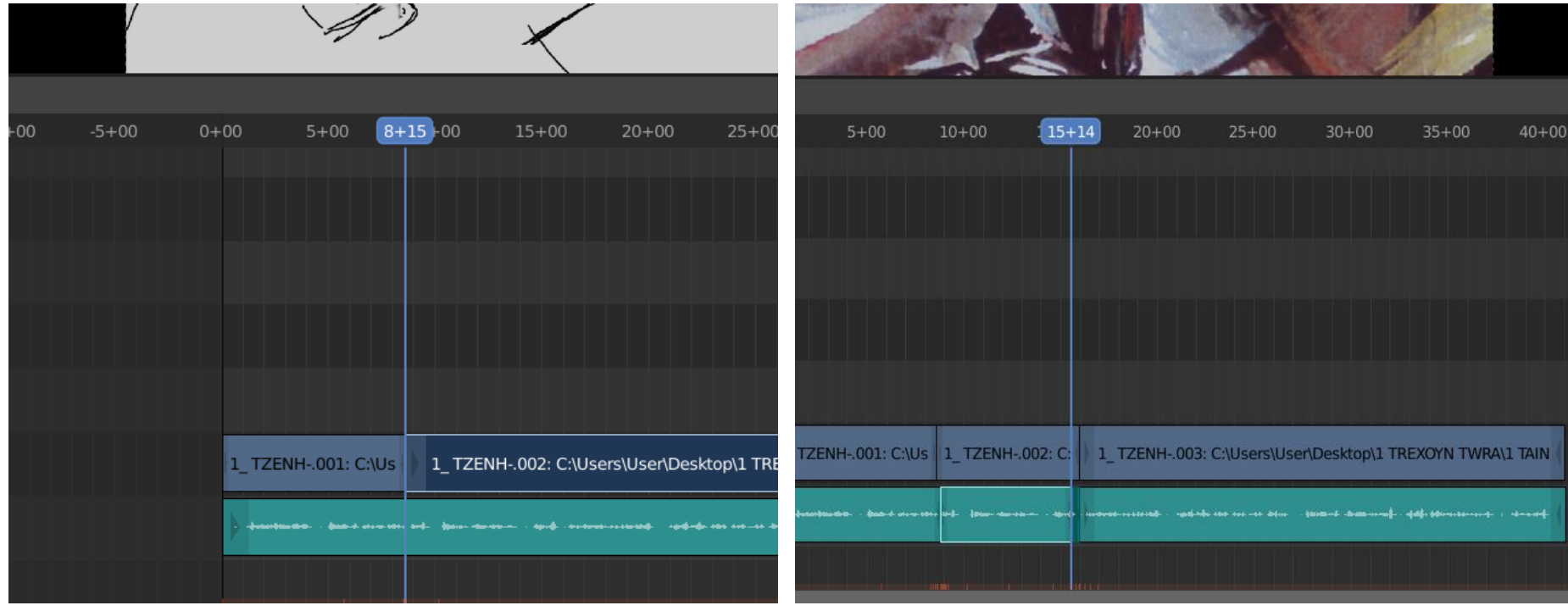

- Α. Επιλέγω το μέσο που θέλω να επεξεργαστώ και βάζω το σκάνερ στο σημείο που θέλω να κόψω.
- Β. πατάω «Κ» στο πληκτρολόγιο και η τομή γίνεται αυτόματα.

Γ. Μετακινώ το σκάνερ στο επόμενο σημείο που θέλω να κόψω και πατάω πάλι «Κ» Δ. Έχω δημιουργήσει αρκετά υποτιμήματα των μέσων μου τα οποία μπορώ να πετάξω ή να τους αλλάξω θέση.

**ΠΡΟΣΟΧΗ:** Αν έχω συγχρονισμένο εικόνα και ήχο, δεν μετακινώ το σκάνερ και, αφού επιλέξω το μέσο που επιθυμώ πατάω πάλι «Κ». Η τομή γίνεται στο ίδιο σημείο διατηρώντας το συγχρονισμό. (Με shift επιλέγω ταυτόχρονα δύο ή και περισσότερα μέσα)

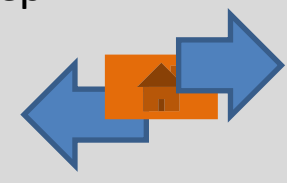

## **Επιλογή πολλαπλών εικόνων και έλεγχος του ρυθμού εναλλαγής τους**

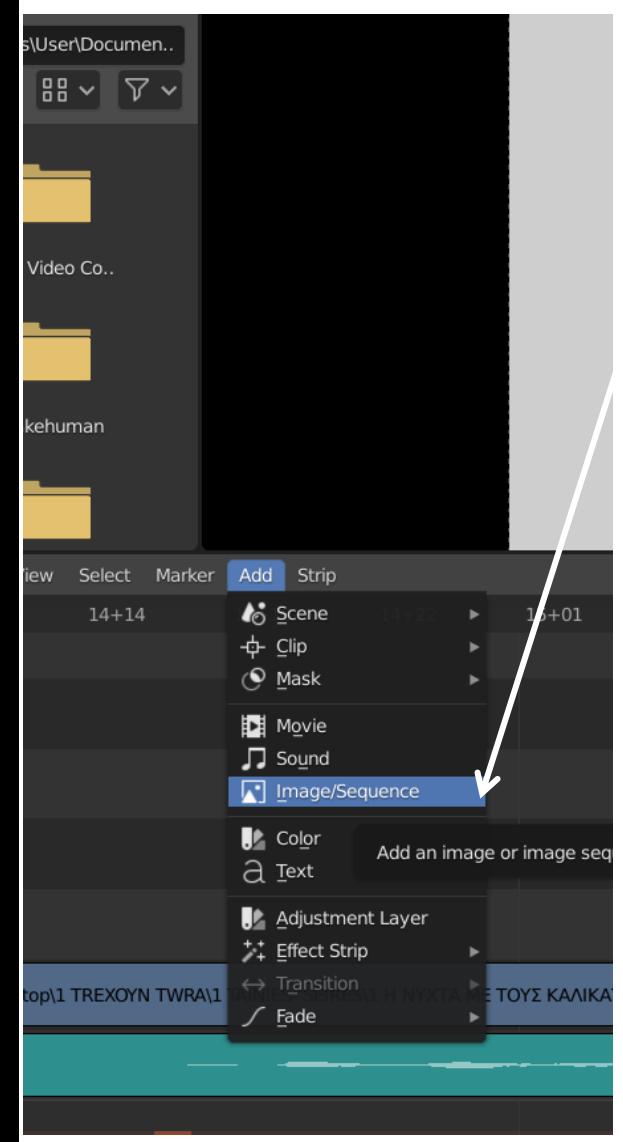

Εισάγω μια σειρά εικόνες στο **add – image sequence.** Επιλέγω τι εικόνες, που είναι ένα σώμα, και, στην συνέχεια, την συντομογραφία y. Στον πίνακα που εμφανίζεται, αλλάζω τον αριθμό των καρέ που η κάθε εικόνα θα επαναλαμβάνεται στο εικονικό φιλμ. Δηλαδή αλλάζω την διάρκεια των εικόνων που έχω εισάγει.

## **ΘΥΜΑΜΑΙ**

Όσο πιο πολλά καρέ επιλέξω να επαναλαμβάνεται η κάθε εικόνα τόσο πιο μεγάλη θα είναι η διάρκεια παραμονής της στο εικονικό φιλμ και, άρα, τόσο πιο αργός ο ρυθμός εναλλαγής της σειράς των εικόνων που έχω εισάγει προς επεξεργασία.

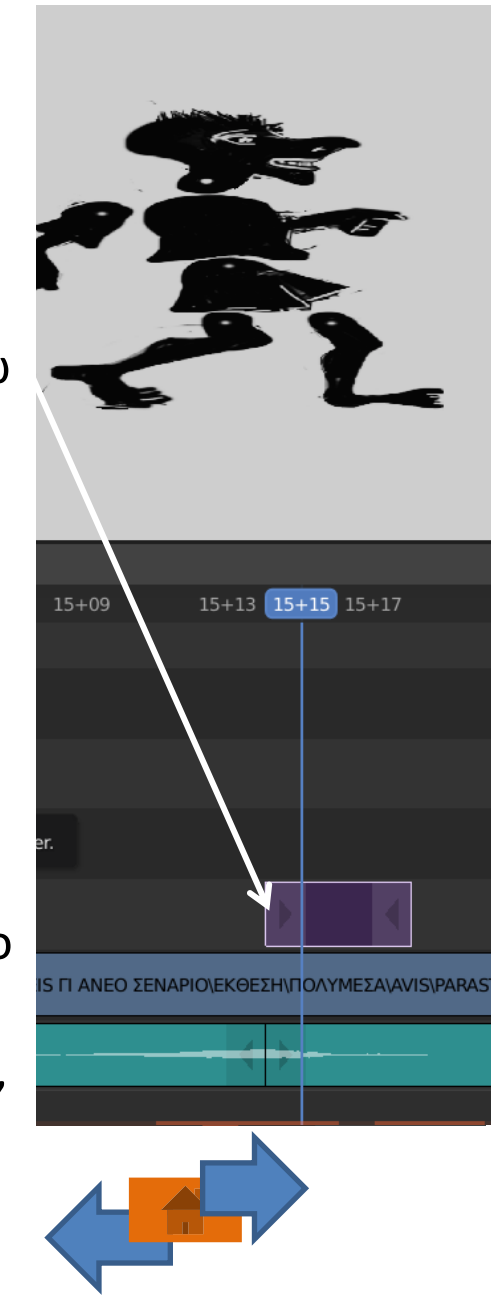

## **Εισαγωγή τίτλων**

- 1. Στον add επιλέγω Text.
- 2. O τίτλος μπαίνει αυτόματα στο σημείο που έχω την γραμμή σκάνερ. Μπορώ να αλλάξω την διάρκεια του τίτλου ακριβώς όπως και των εικόνων. Όμως δεν φαίνεται ακόμα στην οθόνη γιατί δεν έχω ρυθμίσει το μέγεθος της γραμματοσειράς.
- 3. Στον πίνακα με τις ιδιότητες αφού έχω επιλέξει τον τίτλο μπορώ να αλλάξω
	- Το κείμενο του τίτλου
	- Το μέγεθος και το χρώμα

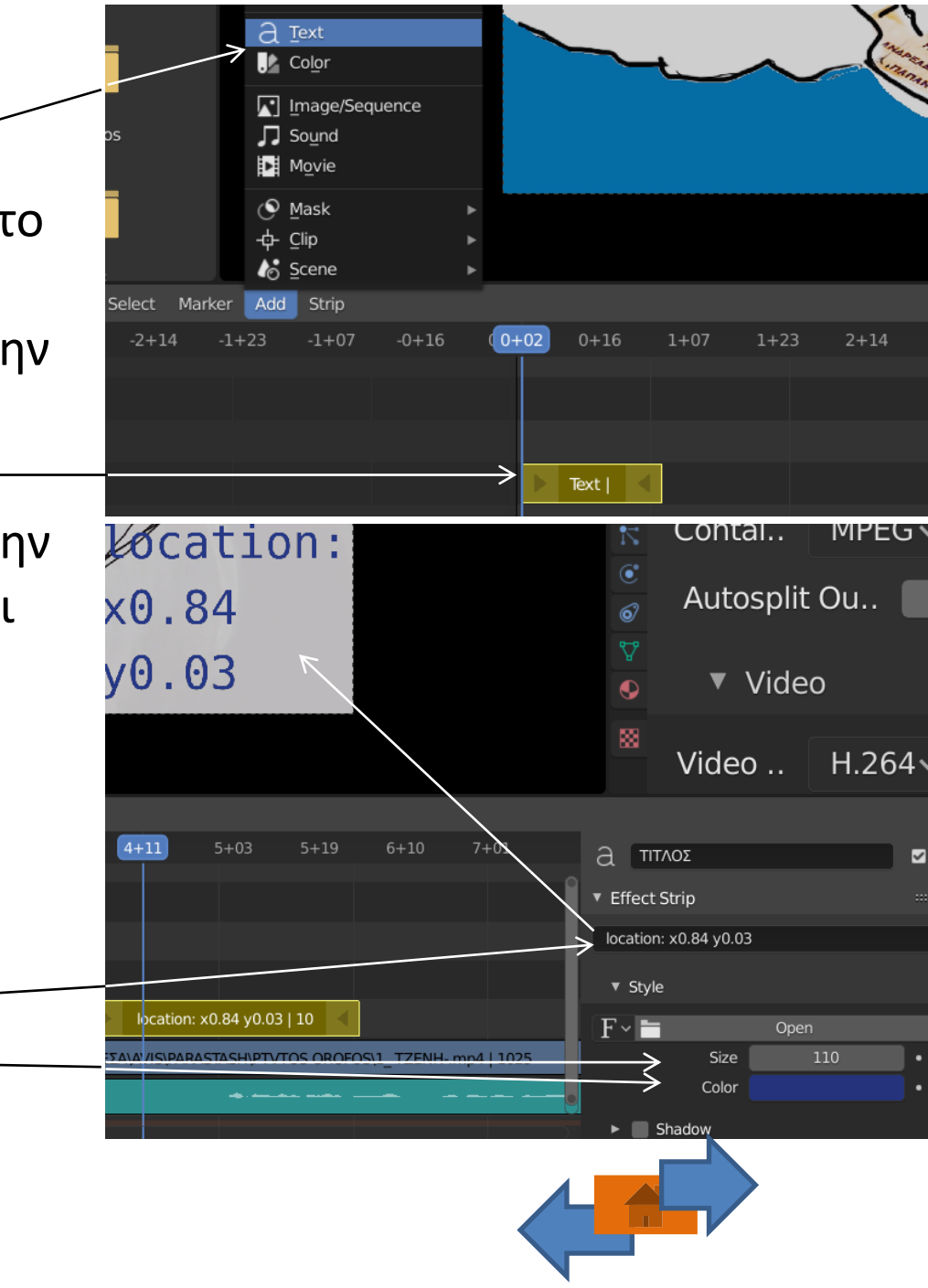

#### **Εισαγωγή τίτλων**

Strip

**TAINIES- SEIRE** 

 $-0+16$ 

 $+07$ 

4. Συνεχίζοντας να διαμορφώνω τις ιδιότητες του τίτλου, επιλέγω την θέση που θα έχει επάνω στην εικόνα του βίντεο. Κάνω scroll down και κάτω από τις επιλογές του χρώματος είναι η επιλογή Location. Εδώ διαμορφώνω τις τιμές των συντεταγμένων που ορίζουν την θέση του τίτλου στην οθόνη.

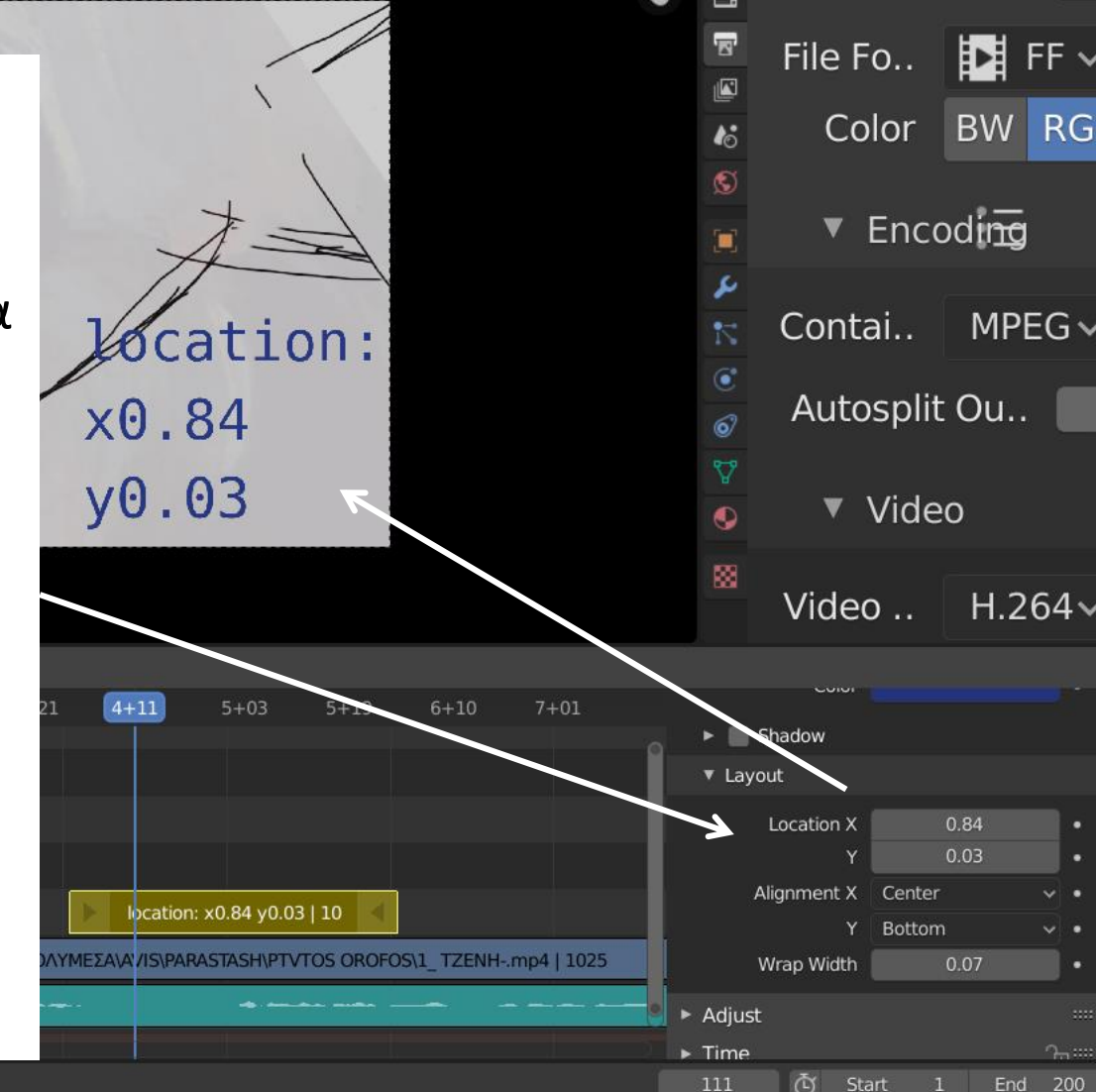

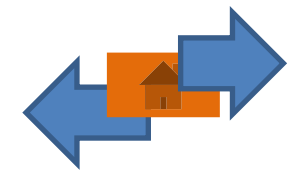

# 4. Έξοδος (render) του τελικού βίντεο

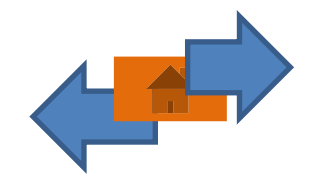

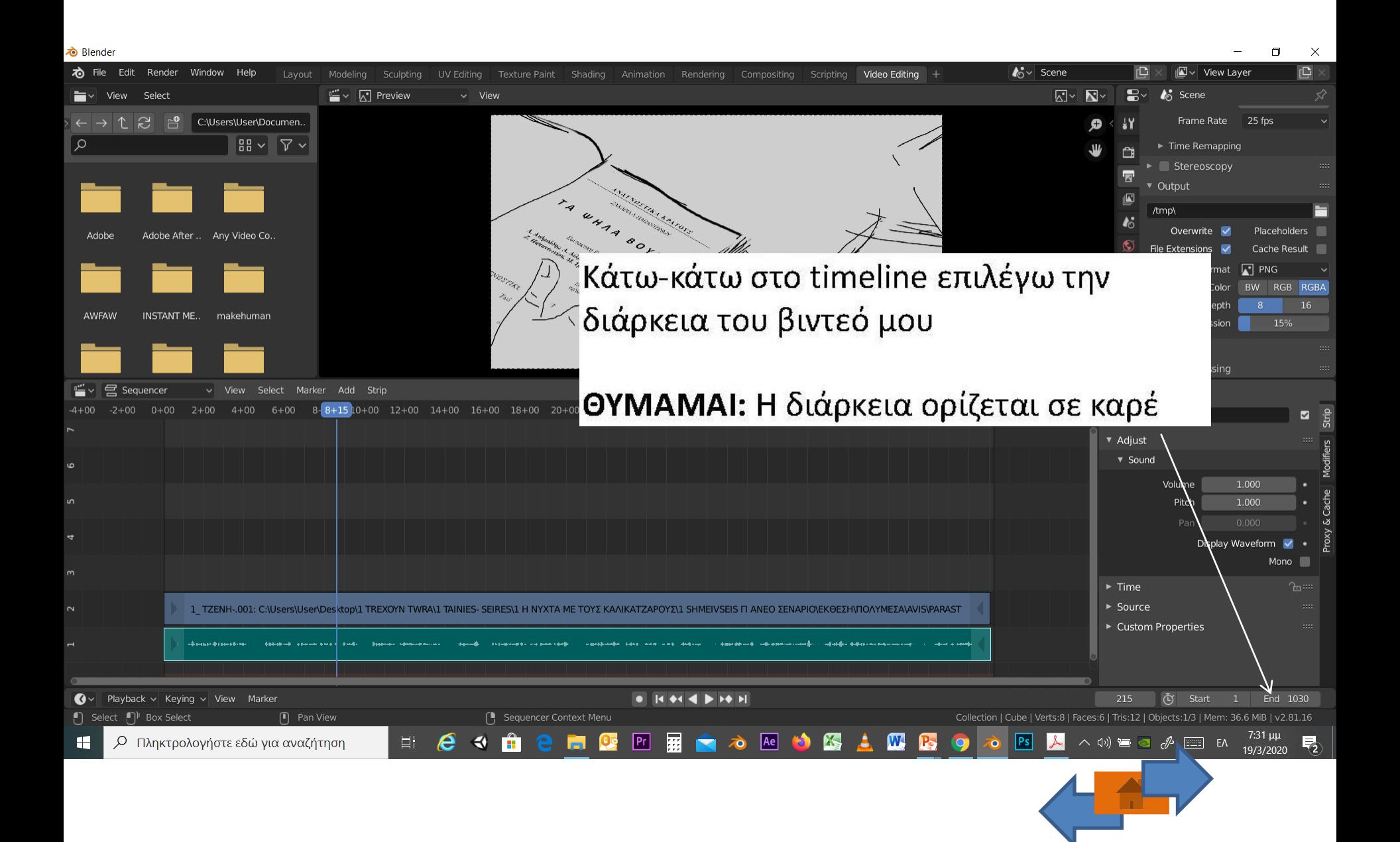

α. Ρυθμίζω το μέγεθος του βίντεο. Προτιμώ το 100% στην high definition 1920X 1080 ανάλυση αν θέλω να έχω το μέγιστο αποτέλεσμα στην ποιότητα.

Β. Κατεβαίνω γυρίζοντας το ρολ του ποντικιού (scroll down) στον πίνακα και επιλέγω το φάκελο αποθήκευσης output

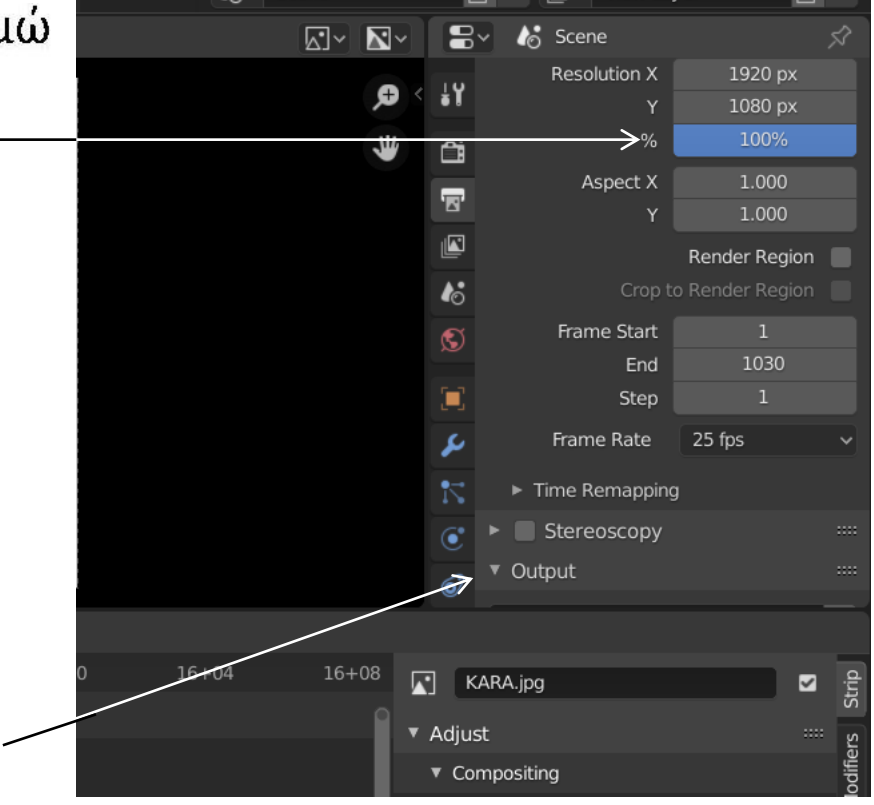

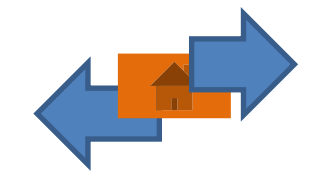

Τέλος, επιλέγω το είδος του βίντεο που θέλω να εξάγω.

Κάνω scroll down και ανοίγω το πεδίο των διαθέσιμων επιλογών.

Στον πίνακα file format που εμφανίζεται επιλέγουμε το επιθυμητό format εικόνας ή βίντεο. Προτείνεται ο τύπος ffmpeg video. Στην εντολή encoding που ανοίγει από κάτω επιλέγω:

Α. Στο πάνελ container: mpeg-4 Στο πάνελ Video: H 264. Στο Audio επιλέγω mp3 (Αν δεν επιλέξω κωδικοποίηση, το βίντεο δεν θα έχει ήχο.

Αφού κάνω αυτές τις ρυθμίσεις, πηγαίνω στο κυρίως μενού στο render και επιλέγω render animation

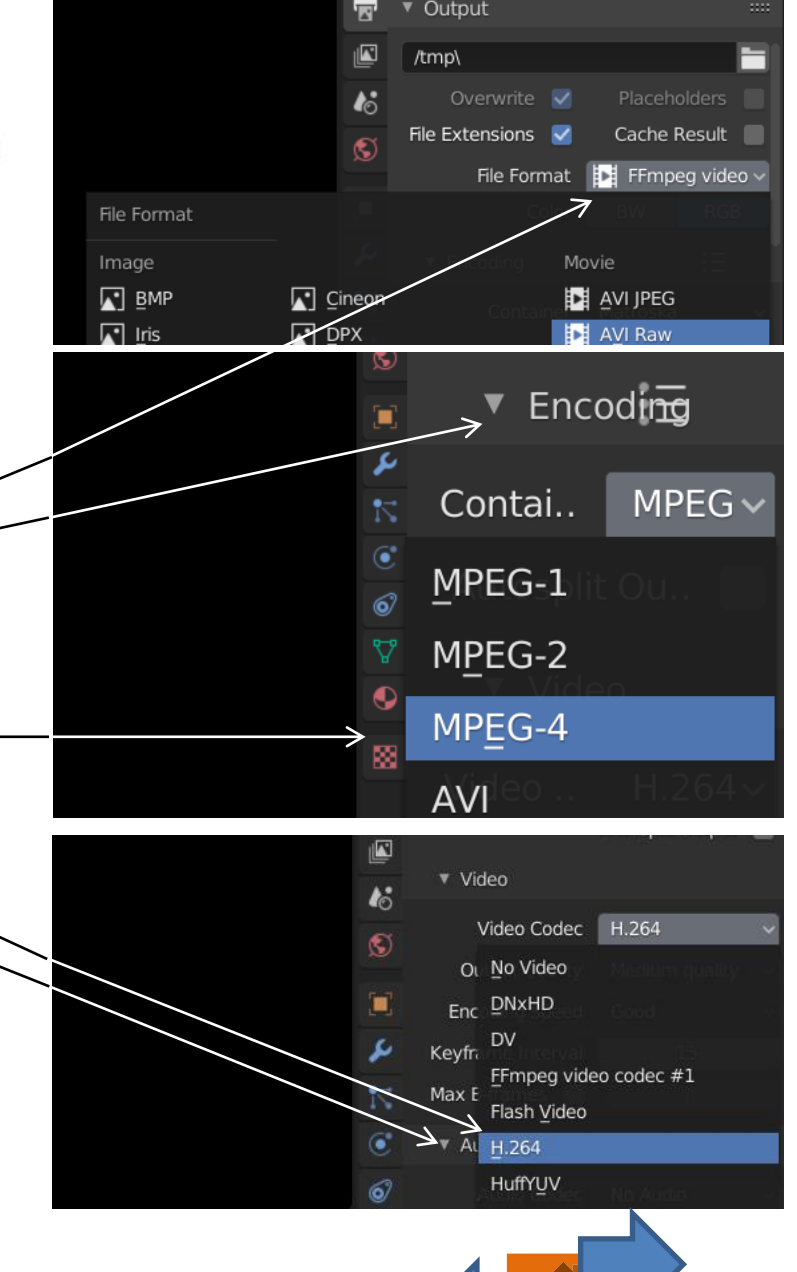

# <span id="page-37-0"></span>**Γ ΕΝΟΤΗΤΑ: ΑΦΗΓΗΜΑΤΙΚΕΣ ΣΤΡΑΤΗΓΙΚΕΣ**

ή πώς θα σκηνοθετήσω το εκπαιδευτικό βίντεο

Οι αφηγηματικές τεχνικές, που παρουσιάζονται στην συνέχεια, μπορούν να επιτευχθούν, κυρίως, με το μοντάζ. Κατά συνέπεια, η δεύτερη ενότητα αυτού του οδηγού, που αφορά στο μοντάζ, είναι απαραίτητη στην εφαρμογή αυτών των αφηγηματικών τεχνικών στο εκπαιδευτικό βίντεο.

![](_page_37_Picture_3.jpeg)

## **Εισαγωγή**

Με τον όρο «αφηγηματικές τεχνικές» ορίζουμε τον τρόπο που θα χρησιμοποιήσουμε τα εκφραστικά μας μέσα, την στρατηγική , για να δημιουργήσουμε το βίντεο μας. Οι κινηματογραφικές αφηγηματικές τεχνικές που παρουσιάζονται στην συνέχεια εντάσσονται στο κλασικό μοντέλο αφήγησης. Είναι, δε, ενδεικτικές, καθώς ανάλογα με την εφευρετικότητα, την παιδεία και την σκηνοθετική ματιά του κάθε δημιουργού μπορεί να προκύψουν διαφορετικοί τρόποι χρήσης των εκφραστικών μέσων της οπτικοακουστικής γλώσσας.

![](_page_38_Picture_3.jpeg)

# **Αφηγητής**

Ο αφηγητής μπορεί να παρεμβαίνει μεταξύ των θεματικών ενοτήτων της συζήτησης, της συνέντευξης ή της διάλεξης, και να συνοψίζει ή να επεξηγεί ή να τονίζει κάποιο σημαντικό ζήτημα. Δίνεται έτσι η δυνατότητα στον φοιτητή να κατανοήσει καλύτερα τις πληροφορίες που του έχουν δοθεί και να προετοιμαστεί για τη συνέχεια.

Ο αφηγητής μπορεί να προλογίζει και να συνοψίζει.

Επίσης, μπορεί να δίνει και την προοπτική μιας νέας αναζήτησης, παραπέμποντας σε πηγές, παραδείγματα και μελέτες περίπτωσης που σχετίζονται με το βίντεο.

**Η εικόνα του Αφηγητή**  Η εικόνα του αφηγητή μπορεί να βρίσκεται στον ίδιο χώρο, όπου λαμβάνει χώρα η βιντεοσκόπηση. Ενδέχεται, όμως, ο αφηγητής να είναι απών ως φυσική παρουσία, αλλά η οντότητά του να υποδηλώνεται μόνο με την φωνή του. Σε αυτή την περίπτωση, η φωνή συγχρονίζεται με κάποιο εικονικό στοιχείο (εικόνα ή βίντεο), χρησιμεύοντας έτσι στην πληρέστερη κατανόηση των πληροφοριών του βίντεο.

![](_page_39_Picture_6.jpeg)

## **Συνδυασμός γενικών και κοντινών πλάνων**

**Τα κοντινά πλάνα δίνουν** έμφαση και τονίζουν κάποια σημαντική πληροφορία. Έτσι, σε σημεία όπου δίνεται ένα παράδειγμα, ή όπου γίνεται μία επεξήγηση, μπορεί να χρησιμοποιηθεί ένα κοντινό πλάνο. Μπορεί, επίσης, να χρησιμοποιηθούν κοντινά πλάνα διαφόρων εκφραστικών στοιχείων ενός ομιλητή, όπως η κίνηση των χεριών του ή η κίνηση του σώματός του έτσι ώστε να αξιοποιηθούν οι δυνατότητες της γλώσσας του σώματος, όταν είναι απαραίτητο. Επιπλέον, με αυτό τον τρόπο ο ομιλητής γίνεται προσιτός στον μαθητή, και τονίζονται χαρακτηριστικά της προσωπικότητας του.

![](_page_40_Picture_3.jpeg)

# **Συνδυασμός γενικών και κοντινών πλάνων**

**Τα γενικά πλάνα** μπορεί να δώσουν πληροφορίες για το χώρο και τους συμμετέχοντες στο εκπαιδευτικό βίντεο. Σε αυτή την περίπτωση είναι σημαντικό ο χώρος να έχει σχέση με το περιεχόμενο του εκπαιδευτικού βίντεο. Για παράδειγμα, σε μια βιντεοσκοπημένη αναπαράσταση ενός εργαστηριακού μηχανήματος είναι σημαντικό να χρησιμοποιηθεί ο χώρος του εργαστηρίου.

![](_page_41_Picture_3.jpeg)

**Κινήσεις της κάμερας.**

Οι διαφορετικές κινήσεις της κάμερας μπορεί να τροφοδοτήσουν τον μαθητή με στοιχεία σχετικά με το περιεχόμενο, βοηθώντας έτσι στην κατανόηση των μεταδιδομένων πληροφοριών. Για παράδειγμα, η κάμερα μπορεί να ακολουθεί τον ειδικό επιστήμονα καθώς κάνει ξενάγηση στον εξοπλισμό του εργαστηρίου του

![](_page_42_Picture_3.jpeg)

# **Εμβόλιμα κείμενα**

Μπορεί να υποστηρίξουν την εκπαιδευτική ταινία. Για παράδειγμα ένα κείμενο στην αρχή της ταινίας μπορεί να λειτουργήσει σαν σύνοψη και να μας εισάγει στο βίντεο. Επίσης κείμενα με την μορφή τίτλων, πινακίδων, γράμματος αλληλογραφίας κ.ο.κ. μπορεί να «στηρίξουν» την αφήγηση.

![](_page_43_Picture_3.jpeg)

# **Παράλληλο μοντάζ**

Παράλληλες ιστορίες που συμβαίνουν την ίδια στιγμή μπορεί να εναλλάσσονται στο μοντάζ. Αυτή η αφηγηματική τεχνική μπορεί να χρησιμοποιηθεί, όπως η μεταφορά ή ο παραλληλισμός στον γραπτό λόγο. Επίσης, μπορεί να έχει θαυμάσια χρήση στα εκπαιδευτικά βίντεο. Για παράδειγμα, μπορεί να μας μεταδώσει χρήσιμες πληροφορίες στην βιντεοσκόπηση κάποιου πειράματος.

![](_page_44_Picture_3.jpeg)